$\mathbb{Z}$ **MINISTÈRE DE L'AGRICULTURE** ET DE LA SOUVERAINETÉ **ALIMENTAIRE**  $Libert\'e$ Égalité<br>Fraternité

**Direction générale de l'enseignement et de la recherche Service de l'enseignement technique Sous-direction des politiques de formation et d'éducation Bureau de l'action éducative et de la vie scolaire 78 rue de Varenne 75349 PARIS 07 SP 0149554955 Instruction technique DGER/SDPFE/2024-405 10/07/2024**

**Date de mise en application :** Immédiate **Diffusion :** Tout public

**Cette instruction n'abroge aucune instruction. Cette instruction ne modifie aucune instruction. Nombre d'annexes :** 3

**Objet :** Recensement par les établissements d'enseignement agricole technique, publics et privés sous contrat, des accidents du travail des apprenants

**Destinataires d'exécution**

Directions régionales de l'alimentation, de l'agriculture et de la forêt Directions de l'alimentation, de l'agriculture et de la forêt Services régionaux de la formation et du développement Services de la formation et du développement Établissements publics locaux d'enseignement et de formation professionnelle agricoles Établissements d'enseignement agricole publics et privés Fédérations des établissements privés sous contrat (UNREP, CNEAP, UNMFREO)

#### **Destinataires d'information**

Organisations syndicales de l'enseignement agricole

**Résumé :** Recensement via mes démarches simplifiées, par les établissements d'enseignement

agricole technique, publics et privés sous contrat, des accidents concernant les apprenants, survenus en situation professionnelle (les périodes de formation en milieu professionnel (PFMP), stages, périodes d'apprentissage, travaux pratiques en atelier et sur l'exploitation agricole de l'établissement,...)

Les jeunes en formation constituent un public vulnérable, avec des chiffres de sinistralité préoccupants chez les moins de 18 ans, et plus particulièrement dans le secteur agricole.

Une étude épidémiologique réalisée par l'Institut National de Recherche et de Sécurité (INRS) en 2018 révèle que les jeunes de moins de 25 ans formés en santé et sécurité au travail pendant leur scolarité présentent 2 fois moins d'accidents du travail que les autres. Réalisée sur 5 ans dans 7 régions de France, cette étude montre la pertinence d'intégrer un enseignement en santé et sécurité au travail dans l'ensemble des formations initiales.

[http://www.inrs.fr/dms/inrs/Presse/presse-2018/Synthese-Resultats-ATJ/Synthese-](http://www.inrs.fr/dms/inrs/Presse/presse-2018/Synthese-Resultats-ATJ/Synthese-Resultats-ATJ.pdf)[Resultats-ATJ.pdf](http://www.inrs.fr/dms/inrs/Presse/presse-2018/Synthese-Resultats-ATJ/Synthese-Resultats-ATJ.pdf)

Analyser les données de l'accidentologie des apprenants en situation professionnelle, c'est donc accompagner l'éducation aux risques professionnels et diminuer le nombre d'accidents au travail et de maladies professionnelles.

C'est pourquoi, la DGER a décidé, dans le cadre de son plan d'action sur la mise en œuvre de la santé-sécurité au travail des jeunes dans l'enseignement agricole initié en 2022, de mettre en place à compter de la rentrée scolaire 2024, un formulaire démarche simplifiée de recensement de données d'accidentologie des apprenants en situation professionnelle, regroupant les périodes de formation en milieu professionnel (PFMP), les stages, les périodes d'apprentissage, les travaux pratiques (TP), les chantiers-école et les activités du club d'exploitation.

Cette enquête concerne uniquement les formations et les diplômes relevant du ministère de l'agriculture et de la souveraineté alimentaire.

La mobilisation de chacun est importante pour disposer d'indicateurs fiables dont l'analyse des résultats permettra de guider les équipes éducatives, les maîtres de stage et d'apprentissage dans l'évaluation des risques professionnels vers des démarches de prévention.

L'exploitation des données par recensement annuel ouvre la perspective d'une analyse à différents échelons (territoriaux et techniques) tant national qu'au plus proche des territoires en ciblant les publics et les filières les plus exposées. Ainsi, le système éducatif « enseignement agricole » disposera de données pour conduire et organiser des actions ainsi que des campagnes de sensibilisation, de prévention et de formation qui contribueront à renforcer la sécurité des apprenants qui demeure la priorité forte du Ministère. Ces éléments seront partagés en retour avec les établissements et les autorités académiques (SRFD/SFD).

Au niveau régional, des actions de formation et de prévention adaptées aux risques identifiées spécifiquement pourront être organisées.

L'analyse des données fera l'objet d'une présentation annuelle auprès des établissements.

Elle pourra également faire l'objet d'un point d'ordre du jour des Comités d'Hygiène et de Sécurité (CoHS).

Pour ce faire, et afin de disposer d'éléments d'appréciation, il est attendu que les établissements déclarent toutes les situations d'accidentologie en situation professionnelle, dans et hors l'établissement, à compter de la rentrée scolaire 2024.

Nonobstant le recensement relatif à l'accidentologie sur la plateforme « démarche simplifiée », les établissements/centres constitutifs restent en charge de procéder à la déclaration d'accident auprès de la MSA selon les modalités définies par leur caisse territoriale. Un guide de télé-déclaration co-écrit avec la CCMSA est à disposition sur le site chlorofil.fr.

Il appartient aux chefs d'établissement de désigner la ou les personnes en charge de remplir la démarche simplifiée après recensement d'un accident selon les conditions citées ci-dessus.

A la rentrée scolaire 2024, pour faciliter la prise en main de cet outil, la DGER organisera des webinaires d'une heure (45 minutes présentation de la démarche et du tutoriel / 15 minutes de questions réponses) dans le format suivant :

Le 16 septembre 2024 de 13 heures 30 à 15 heures : Hauts de France, Ile de France, Normandie, Grand Est, Nouvelle Aquitaine, PACA, Corse, Guyane, Martinique et Guadeloupe

Le 19 septembre 2024 de 13 heures 30 à 15 heures : Bretagne, Centre Val de Loire, Pays de la Loire, Bourgogne Franche Comté, Auvergne-Rhône-Alpes, Occitanie, Réunion, Mayotte, Wallis et Futuna, Nouvelle Calédonie et Polynésie Française

#### Luc MAURER Directeur général adjoint, Chef du service de l'enseignement technique

# $\sum_{i=1}^n$ **MINISTÈRE DE L'AGRICULTURE** ET DE LA SOUVERAINETÉ **ALIMENTAIRE**

Liberté Égalité Fraternité

https://faq.demarches-simplifiees.fr/ https://doc.demarches-simplifiees.fr/ **ANNEXE1** 

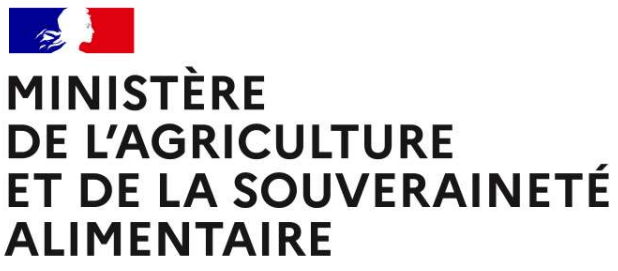

Liberté Égalité Fraternité

# **MODERNISATION DES PROCÉDURES** UTILISATION DE DÉMARCHES SIMPLIFIÉES

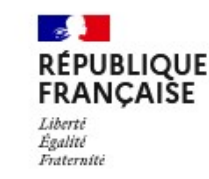

demarches-simplifiees.fr

https://faq.demarches-simplifiees.fr/

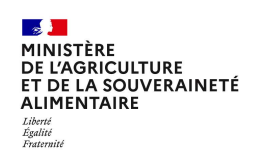

# Se connecter à Démarches Simplifiées

L'accès doit se faire via le lien de la procédure concernée:

- → Cliquer sur le lien de la démarche qui vous a été fourni !
- > https://www.demarches-simplifiees.fr/commencer/masa-dgeraccidentologie

> Deux choix s'offrent alors à vous :

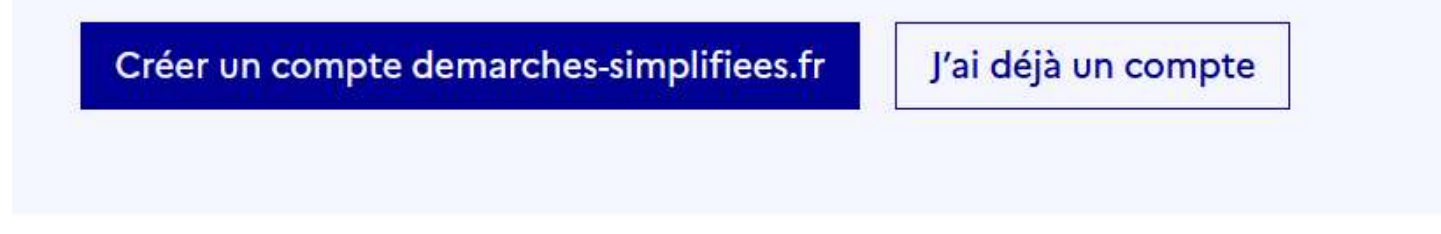

https://faq.demarches-simplifiees.fr/

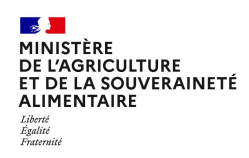

## Se connecter à Démarches Simplifiées Vous n'avez pas de compte : identifiant

- → Cliquer sur le bouton « Créer un compte »
- $\rightarrow$  Rentrer un email professionnel\*
- $\rightarrow$  Choisir un mot de passe
- $\rightarrow$  Cliquer sur « se connecter ».

\* soit création au nom de l'établissement et partagé par tous les personnels (y compris le MdP) : décision de l'établissement. Exemple : adresse générique de l'établissement et MdP : code UAI (ex RNE)

soit création d'un compte nominatif professionnel. Exemple : adresse mail professionnelle et MdP : à choisir

!!! Éviter l'adresse courriel personnelle – elle est à proscrire !!!

https://faq.demarches-simplifiees.fr/

Se créer un compte en choisissant un

Tous les champs sont obligatoires.

#### Adresse électronique

Format attendu : john.doe@exemple.fr

O- emmanuelle.rosnet@agriculture.gouv.fr

Depuis ce site web

Afficher les identifiants enregistrés

Votre mot de passe doit contenir :

<sup>1</sup>8 caractères minimum

Créer un compte

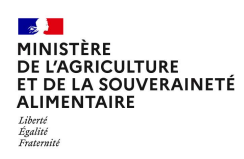

# Se connecter à Démarches Simplifiée Vous avez un compte :

soit il a été créé au nom de l'établissement et partagé par tous les personnels (y compris le MdP)  $\rightarrow$  décision de l'établissement. Exemple : adresse générique de l'établissement et MdP : code UAI (ex RNE)

soit vous avez créé un compte nominatif professionnel. Exemple : adresse mail professionnelle et MdP : à choisir

 $\rightarrow$  Suivre le lien de la procédure pour laquelle vous voulez déposer un dossier :

 $\rightarrow$  cliquer sur « J'ai déjà un compte » puis rentrer l'email et le mot de passe de connexion.

Vous accédez aux procédures rattachées à ce compte pour lesquelles vous avez créé un ou plusieurs dossiers.

Pour un compte établissement, visualisation de l'ensemble des dossiers réalisés par l'ensemble des personnels utilisateurs du compte.

Pour un même établissement où ce sont des comptes nominatifs professionnels qui ont été créés alors chaque agent ne voit que les dossiers que lui seul a créé (vous pouvez aussi ouvrir des droits partagés à des collègues).

https://faq.demarches-simplifiees.fr/

Se connecter avec son compte

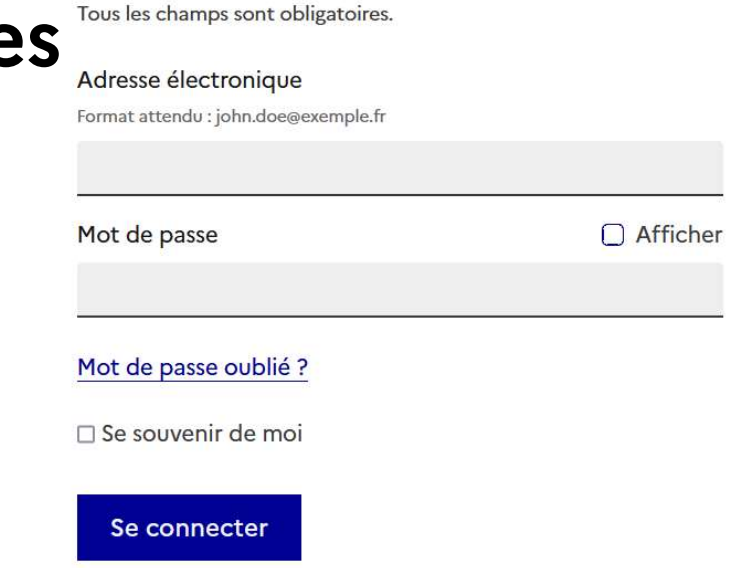

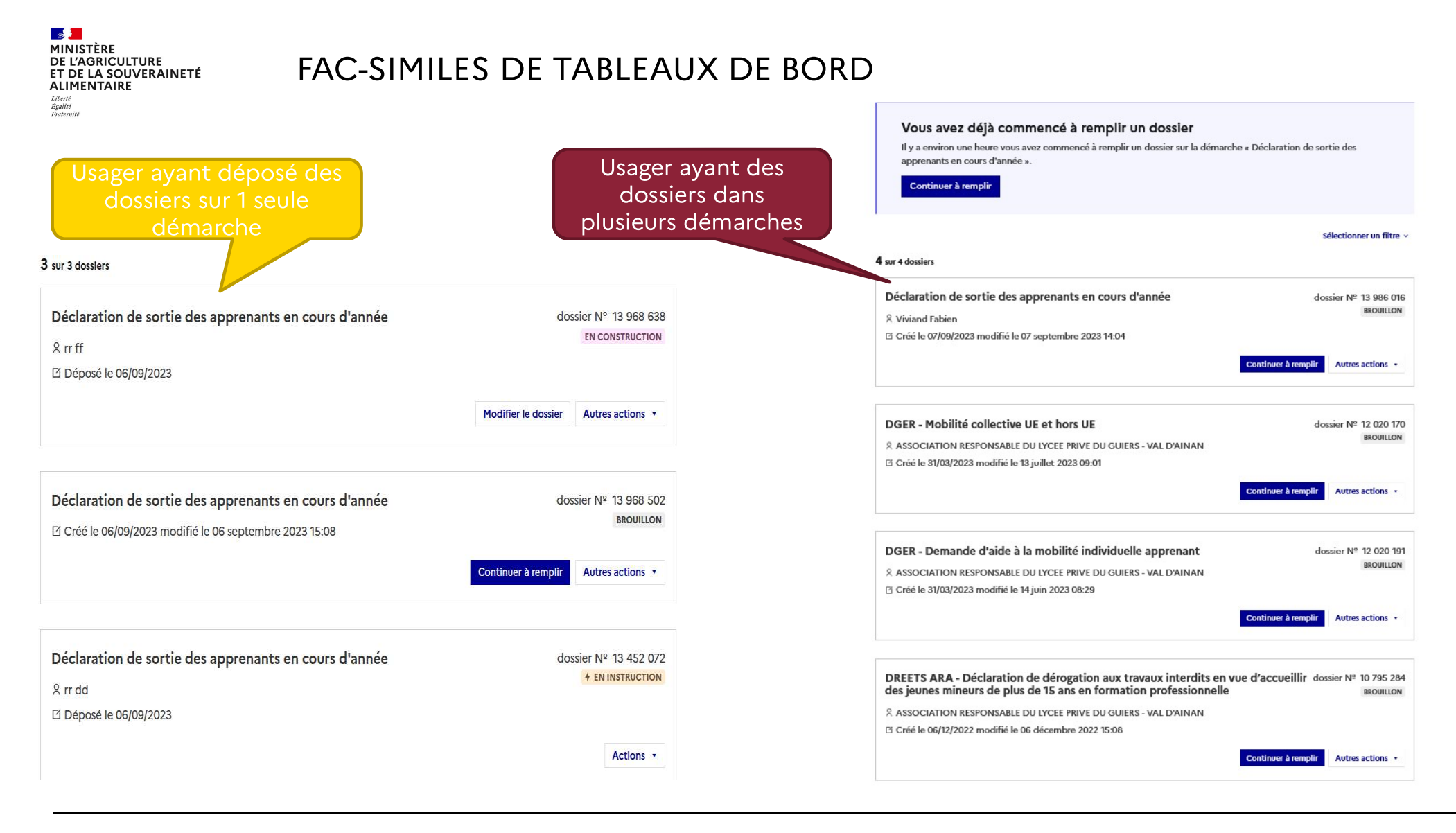

 $\sqrt{2}$ MINISTÈRF **ALIMENTAIRE** Lioerie<br>Égalité

- -

 $\begin{tabular}{lllllll} \textbf{M} & \textbf{Four les} \\ \hline \textbf{Four les} & \textbf{établissements} \\ \textbf{A l'ouverture du dossier : & \textbf{Mult-sites}, \\ \textbf{There le n'} & \textbf{B RET de l'entite} \\ \textbf{A RST} & \textbf{MBr.} & \textbf{MBr.} \\ \textbf{MBr.} & \textbf{MBr.} & \textbf{MBr.} \\ \textbf{MBr.} & \textbf{MBr.} & \textbf{MBr.} \\ \textbf{MBr.} & \textbf{MBr.} & \textbf{MBr.} \\ \textbf{MBr.} & \textbf{MBr.}$ **Ouverture du dossier :<br>
es premières informations demandées sont :<br>
√ le N° de SIRET<br>
l'identification de l'établissement peut être à l'intérieur<br>titutif (ex RNE), vous devez en disposer pour effectuer le de** NB: l'identification de l'établissement peut être à l'intérieur du formulaire via l'UAI du centre<br>
Ve N° de SIRET<br>
NB: l'identification de l'établissement peut être à l'intérieur du formulaire via l'UAI du centre<br>
constitu FRANCHE<br>
CONTRET CONSTRUMENT CONSTRUCTED AND THE SERVICES.<br>
V Les premières informations demandées sont :<br>
V Les Vie d'Etablissement peut être à l'inférieur du formulaire via l'UAI du centre<br>
V Les Vie d'Alentification de puis vous pouverture du dossier :<br>
Ves premières informations demandées sont :<br>
Ves premières informations demandées sont :<br>
Vie N° de SIRET<br>
Vie N° de SIRET<br>
Vie N° de SIRET<br>
Vie N° de SIRET<br>
Vie N° de SIRET<br>
Vie N° de SI Nouverture du dossier :<br>
Ves premières informations demandées sont :<br>
Ves premières informations demandées sont :<br>
Ves formulaires informations demandées sont :<br>
Ves formulaires informations de l'établissement peut être à der Champs and Champs and Champs and Champs and Champs and Champs and Champs and Champs are the constitutif (ex RNE), vous devez en disposer pour effectuer le dépôt du dossier.<br>
ver le N° de SIRET de l'entité<br>
vers l'iden A l'ouverture du dossier :<br>
↓ Les premières informations demandées sont :<br>
↓ Le N° de SIRET<br>
↓ Le N° de SIRET<br>
<br>
↓ Le N° de SIRET<br>
<br>
↓ Le N° de SIRET<br>
<br>
↓ Le N° de SIRET<br>
<br>
↓ Le N° de SIRET<br>
<br>
↓ Le N° de SIRET<br>
<br>
↓ Le N° A l'ouverture du dossier :<br>
∠ Les premières informations demandées sont :<br>
∠ le N° de SIRET<br>
NB: l'identification de l'établissement peut être à l'intérieur du f<br>
constitutif (ex RNE), vous devez en disposer pour effectue

- 
- 
- 

https://faq.demarches-simplifiees.fr/

RET A l'OUVETTURE du dossier :<br>
A l'ouverture du dossier :<br>
Ves premières informations demandées sont :<br>
Ves de SIRET de l'entite le n°<br>
Vient de SIRET de l'entite de SIRET de l'entite de la décession de la formation de fo

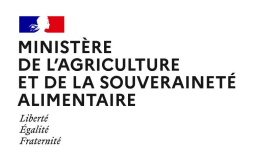

## La démarche accidentologie

**ES DE**<br>MINISTÈRE<br>DE L'AGRICULTURE<br>ET DE LA SOUVERAINETÉ<br>ALIMENTAIRE **Clevel** 

## **MASA - DGER - Accidentologie**

Temps de remplissage estimé : 5 mn

Commencer la démarche

Quel est l'objet de la démarche ?

Cette démarche vise à regrouper les données relatives aux accidents du travail dans le secteur de l'enseignement agricole.

 $\hat{\mathbf{A}}$ 

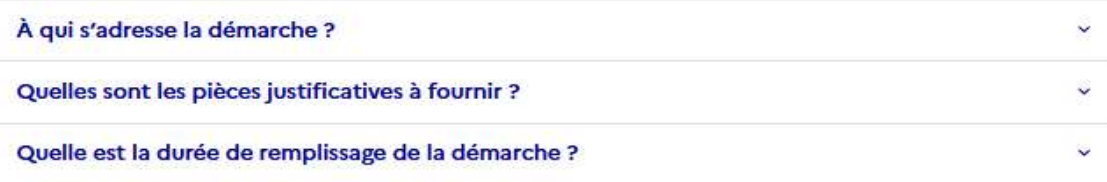

 $\mathbb{R}^3$ **MINISTÈRE<br>DE L'AGRICULTURE<br>ET DE LA SOUVERAINETÉ<br>ALIMENTAIRE** Liberté<br>Égalité<br>Fraternit

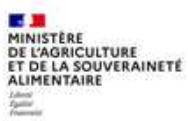

La première information demandée .<br>est le numéro SIRET de votre établissement

## **MASA - DGER - Accidentologie**

Temps de remplissage estimé : 5 mn

### Identifier votre établissement

Renseignez le numéro de SIRET de votre entreprise, administration ou association pour commencer la démarche.

Numéro SIRET\*

 $7.0000000000000$ 

Pour trouver votre numéro SIRET, utilisez annuaire-entreprises.data.gouv.fr [3] ou renseignez-vous auprès de votre service comptable.

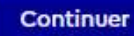

https://faq.demarches-simplifiees.fr/

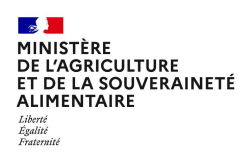

# Informations sur l'établissement

Nous avons récupéré auprès de l'INSEE et d'Infogreffe les informations suivantes concernant votre établissement.

Ces informations seront jointes à votre dossier.

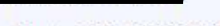

- Siret
- · Libellé NAF : Enseignement secondaire technique ou professionnel
- · Code NAF: 85.32Z
- · Adresse:

Nous allons également récupérer la forme juridique, la date de création, les effectifs, le numéro TVA intracommunautaire, le capital social de votre organisation. Pour les associations, nous récupérerons également l'objet, la date de création, de déclaration et de publication.

Les exercices comptables des trois dernières années pourront être joints à votre dossier.

- Autres informations sur l'organisme sur « annuaire-entreprises.data.gouv.fr » L'

Utiliser un autre numéro SIRET

**Continuer avec ces informations** 

Après avoir rentré le numéro SIRET et cliqué sur le bouton « valider », un récapitulatif des informations récupérées est présenté. Une fois les informations relatives à l'établissement vérifiées, cliquer sur le bouton "Continuer avec ces informations". Vous êtes alors dirigé vers le formulaire.

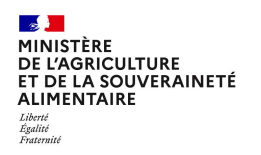

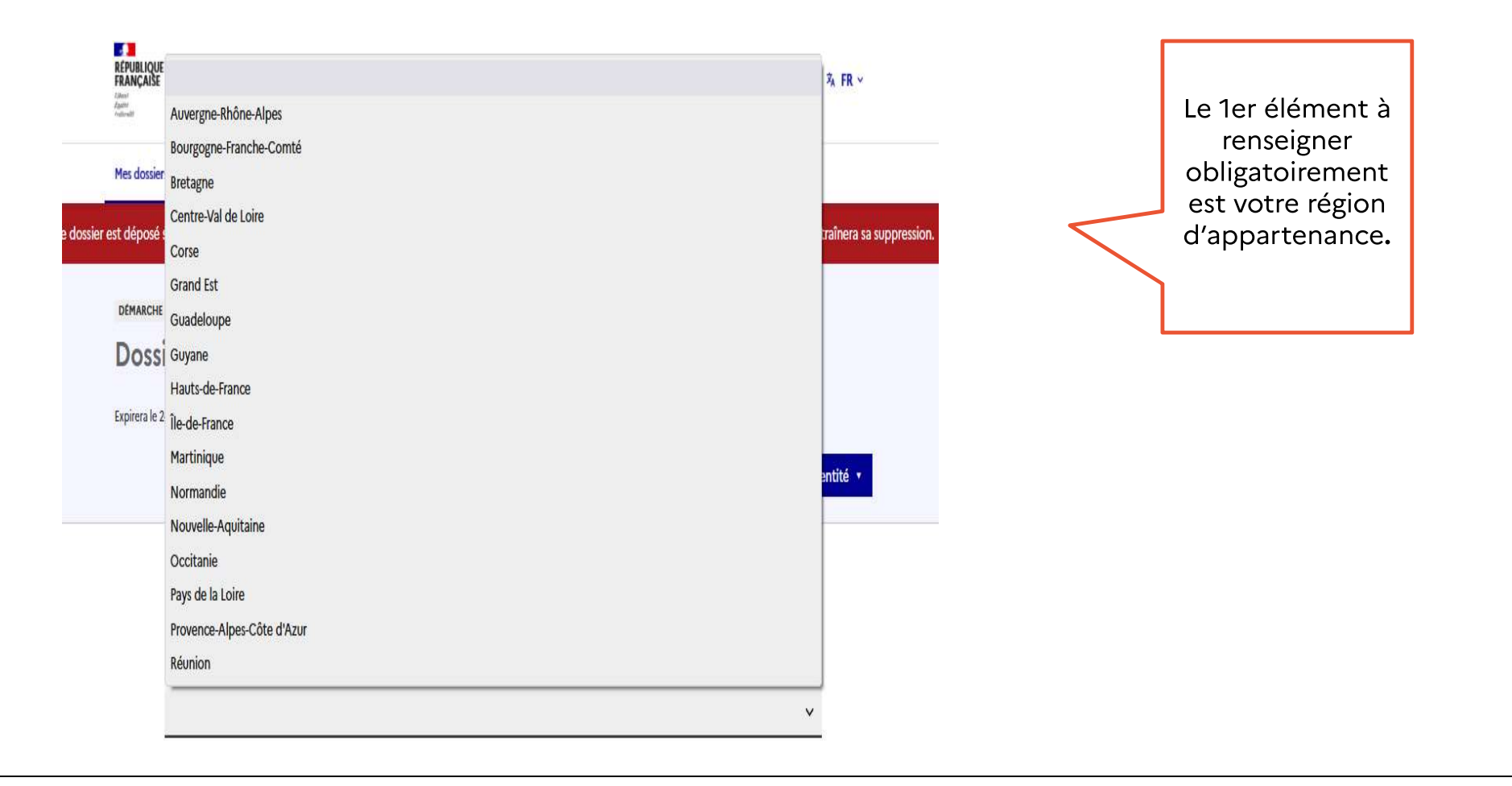

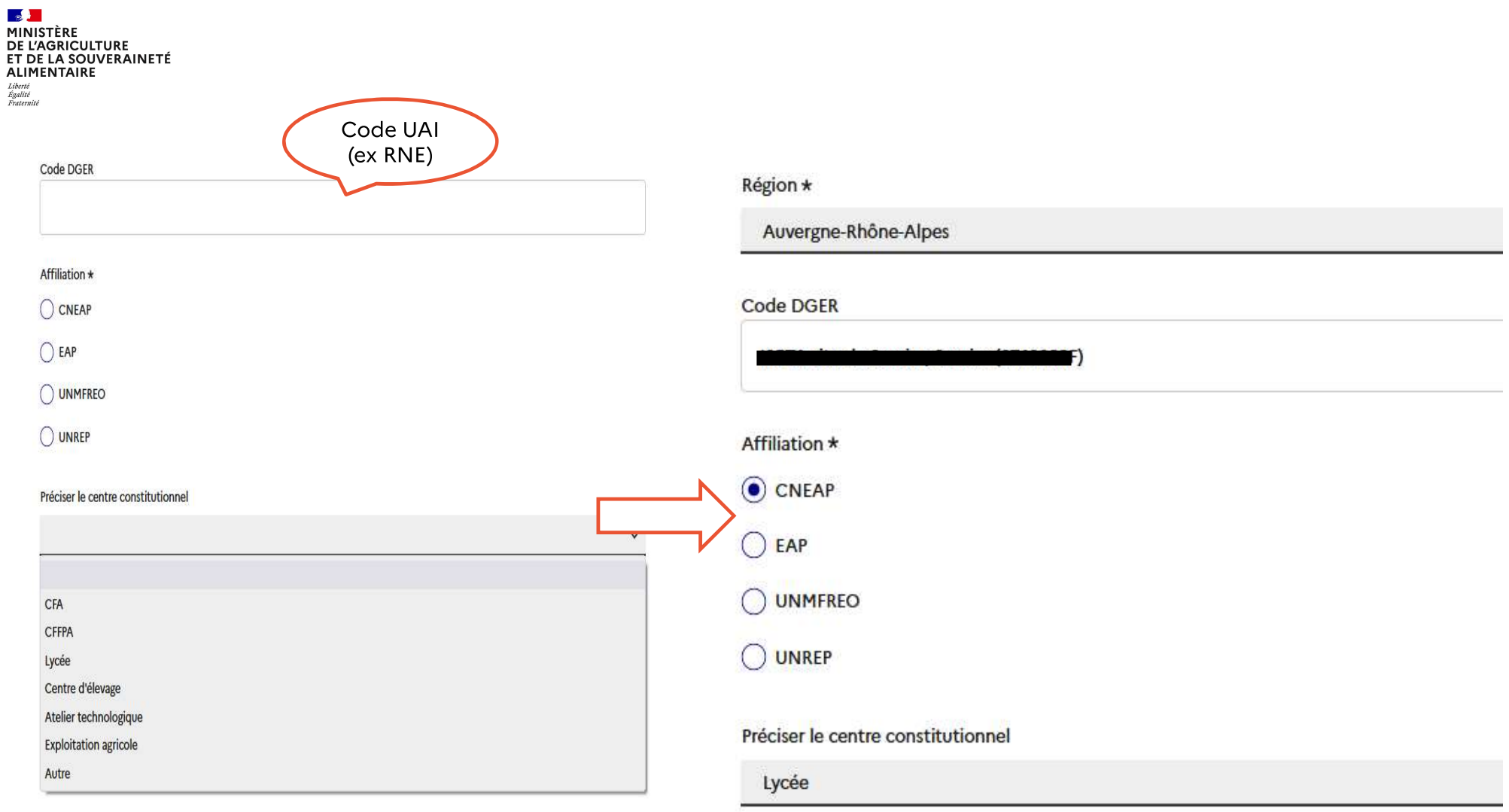

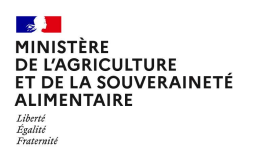

#### Date de naissance de la victime \*

Format attendu: JJ/MM/AAAA. Exemple: 15/10/2022

ji/mm/aaaa

#### Secteur d'activité \*

Aménagement de l'espace et protection de l'environnement

#### Valeur secondaire dépendant de la première \*

Forêt

## Découverte des métiers

 $4e$  et  $3e$ 

### Aménagement de l'espace et protection de l'environnement

Aménagement paysage Espaces naturels Forêt Gestion et maîtrise eau **Protection environnement** Travaux paysagers

#### Productions végétales Viticulture œnologie

### **Services**

Commerce et distribution **Services** 

### Transformation

Cuisine Industries agro Laboratoire d'analyse

### Production

Agronomie Animalerie Conduite entretien Élevage canin Élevage, soins & entraînement Équitation, tourisme Production agricole Production aquacole **Production horticole** 

https://faq.demarches-simplifiees.fr/

# **22 - D**<br>MINISTÈRE<br>DE L'AGRICULTURE<br>ET DE LA SOUVERAINETÉ<br>ALIMENTAIRE Liberté<br>Égalité<br>Fraternité

#### Filière et année d'étude \*

Filière et année d'étude \*

Bac pro

Valeur secondaire dépendant de la première \*

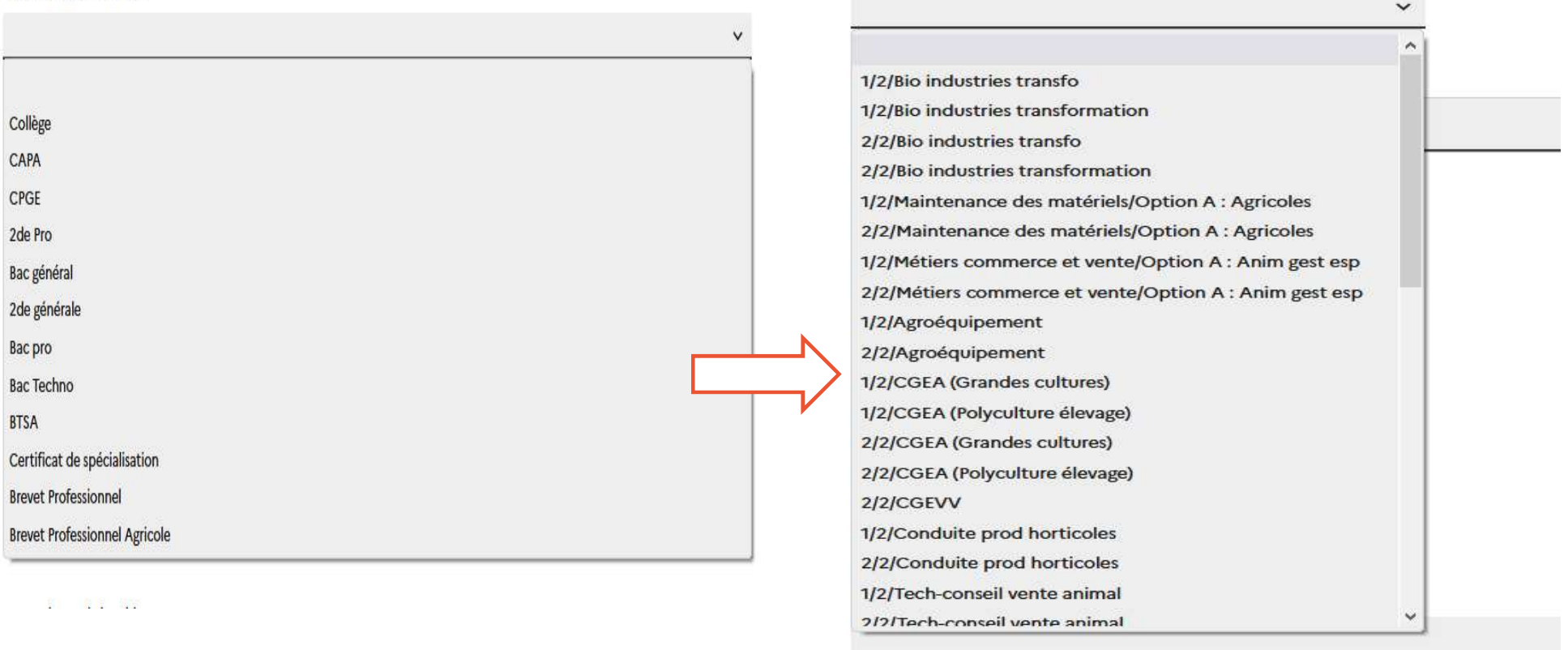

Type d'accident \*

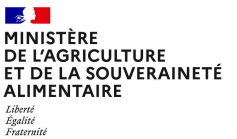

Intitulé

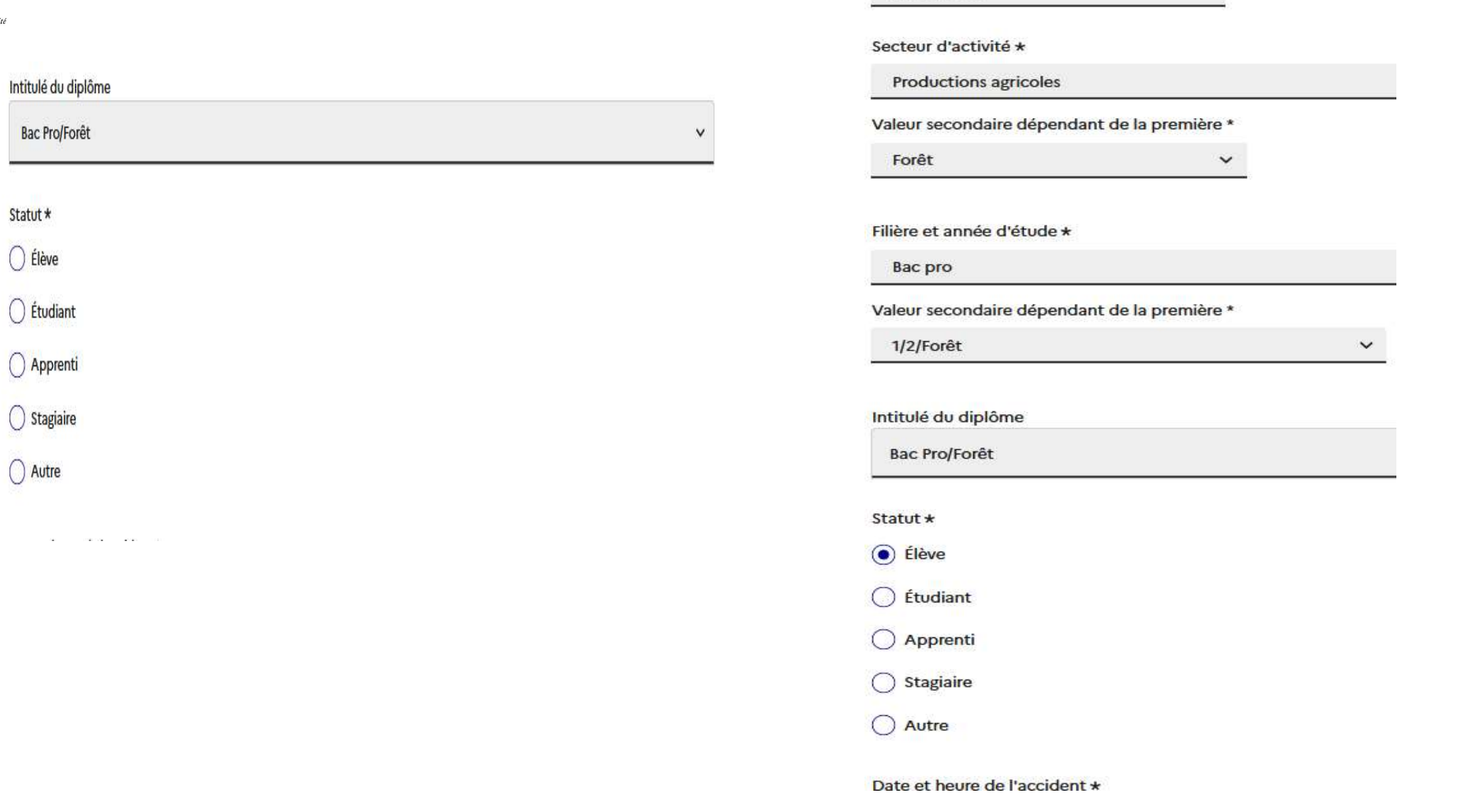

Date de naissance de la victime \* Format attendu : JJ/MM/AAAA. Exemple : 15/01/2022

31/08/2007

https://faq.demarches-simplifiees.fr/

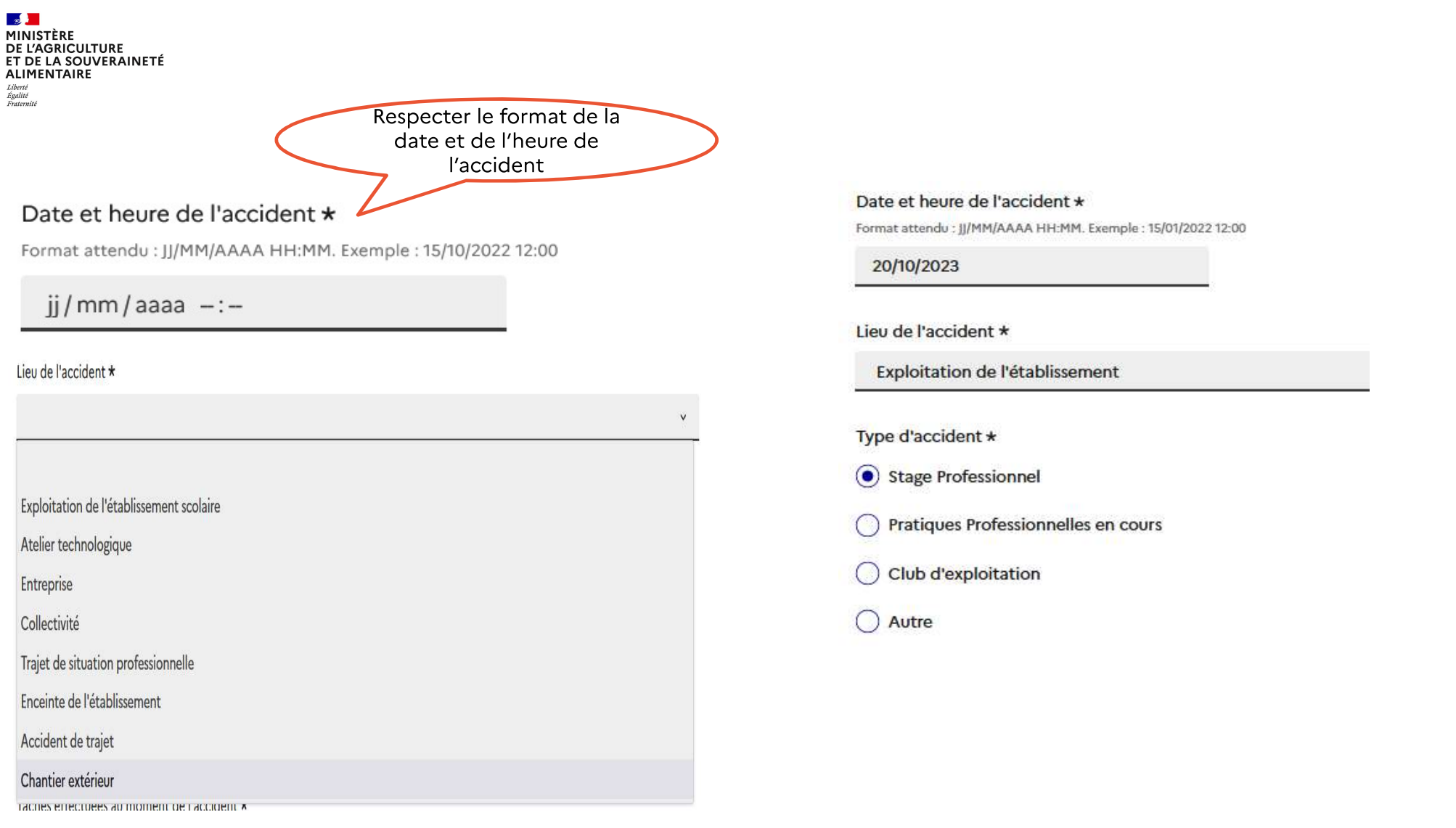

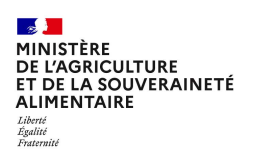

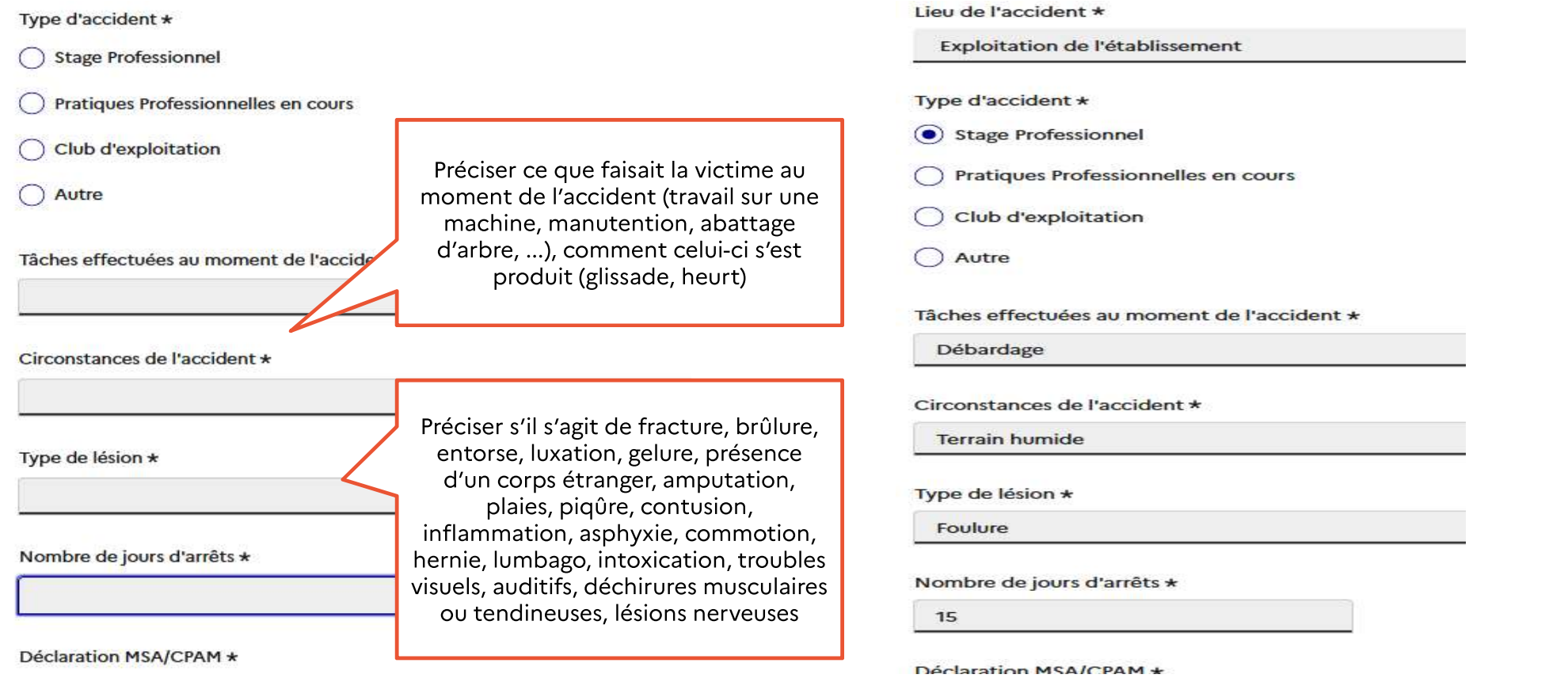

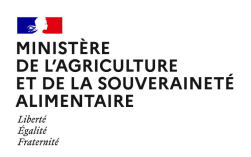

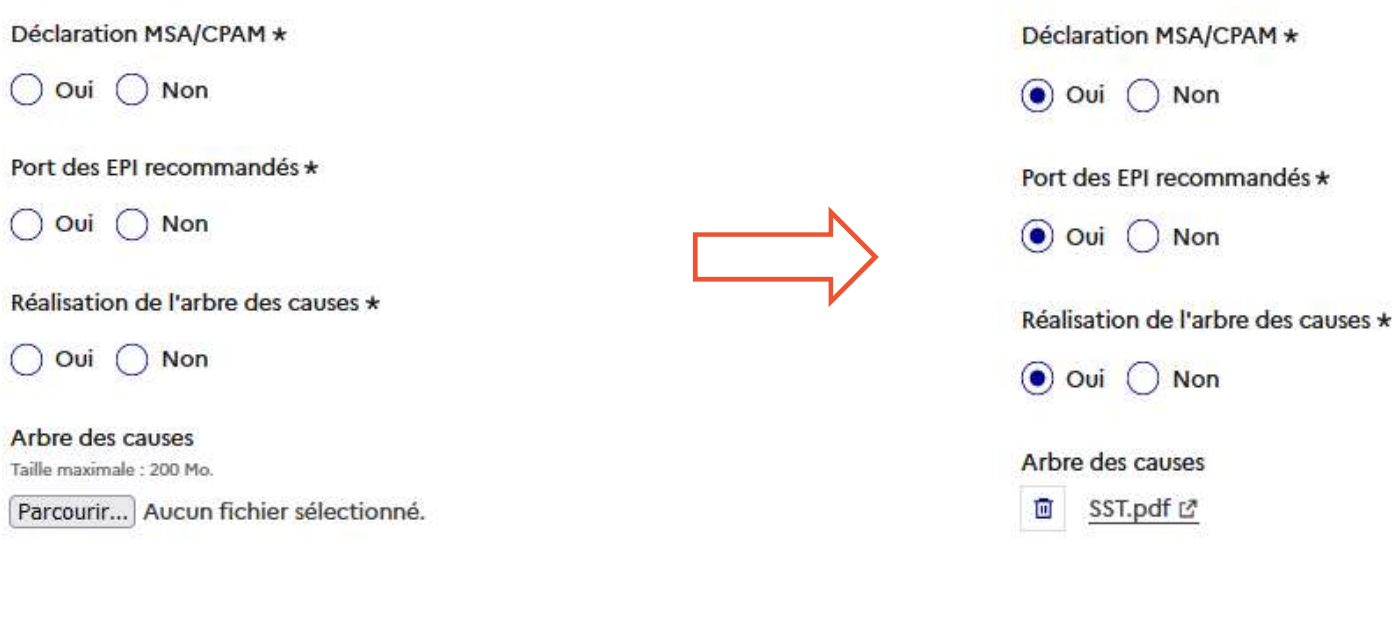

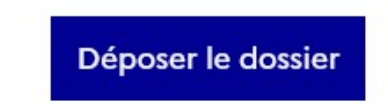

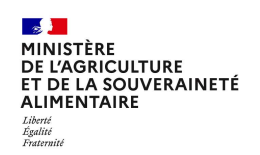

- <sup>ne</sup><br>Déposer un document en pièce jointe :<br>✓ Pour chaque document demandé, cliquer sur parcourir, sélectionner un fichier puis cliquer sur o<br>Le nom du fichier sélectionné apparait à côté du bouton « Parcourir », la pièce Provident<br>Provident demandé, cliquer sur parcourir, sélectionner un fichier puis cliquer sur ouvrir.<br>Le nom du fichier sélectionné apparait à côté du bouton « Parcourir », la pièce est alors enregistrée.<br>Le nom du fichier <sup>200</sup><br>Le nom du fichier sélectionné apparait à côté du bouton « Parcourir », la pièce est alors enregistrée.<br>Le dépôt du dossier peut nécessiter de remplir un document vierge annexe au formulaire : un modèle.<br>Le dépôt du d
- Le dépôt du dossier peut nécessiter de remplir un document vierge annexe au formulaire sur ouvrir.<br>
Le dépôt du dossier peut nécessiter de remplir un document vierge annexe au formulaire : un modèle.<br>
Ce dépôt du dossier p Proser un document en pièce jointe :<br>Pour chaque document demandé, cliquer sur parcourir, sélectionner un fichier puis cliquer sur ouvrir.<br>Le nom du fichier sélectionné apparait à côté du bouton « Parcourir », la pièce est ficture<br>Four chaque document demandé, cliquer sur parcourir, sélectionner un fichier puis cliquer sur ouvrir.<br>Le nom du fichier sélectionné apparait à côté du bouton « Parcourir », la pièce est alors enregistrée.<br>Le dépôt simplifiees.fr. A tout moment en pièce jointe :<br>
→ Pour chaque document demandé, cliquer sur parcourir, sélectionner un fichier puis cliquer sur ouvrir.<br>
Le nom du fichier sélectionné apparait à côté du bouton « Parcourir », la pièce est **information distributed ans de formations rendering in the formulaire sure outing the formulaire service denom** du fichier selectionné apparait à côté du bouton « Parcourir », la pièce est alors enregistrée.<br>Le dépôt du d **Procer un document en pièce jointe :**<br>
Pour chaque document demandé, cliquer sur parcourir, sélectionner un fichier puis cliquer sur ou<br>
Le nom du fichier sélectionné apparait à côté du bouton « Parcourir », la pièce est
- 

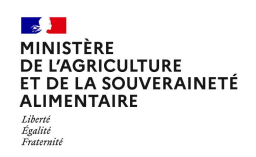

I<sup>t</sup><br>SOLUVER<br>AIRE<br>THE FOIS IE dossier complété, cliquer sur le bouton « soumettre mon dossi<br>transmettre au service instructeur. Le dossier passe alors du statut « brou<br>construction » ou « accepté » pour certaines procédure Une fois le dossier complété, cliquer sur le bouton « soumettre mon dossier » afin de le transmettre au service instructeur. Le dossier passe alors du statut « brouillon » au statut « en CONSTRIBUTE:<br> **Information générique :**<br>
Une fois le dossier complété, cliquer sur le bouton « soumettre mon dossier » afin de le<br>
transmettre au service instructeur. Le dossier passe alors du statut « brouillon » au statu **Information générique :**<br>
Une fois le dossier complété, cliquer sur le bouton « soumettre mon dossier » afin de le<br>
transmettre au service instructeur. Le dossier passe alors du statut « brouillon » au statut « en<br>
constr **En construction :** Lorsque le brouillon a été soumetre mon dossier » afin de le<br>
Une fois le dossier complété, cliquer sur le bouton « soumettre mon dossier » afin de le<br>
transmettre au service instructeur. Le dossier pas **Information générique :**<br>
Une fois le dossier complété, cliquer sur le bouton « soumettre le transmettre au service instructeur. Le dossier passe alors du sta<br>
construction » ou « accepté » pour certaines procédures. Il e

**Information générique :**<br> **Information générique :**<br>
Une fois le dossier complété, cliquer sur le bouton « soumettre mon dossier » afin de le<br> **Information** : Dossier modifiable ou complétable, dossier invisible au servic dossier states in the construction, le dossier states in the mass and the states are construction is an expredient case to construction, le construction, source instruction, and the construction, charge all the constructio

**En instruction de la constraine de la construction and the survey of the formation survey is the dossier compléte, cliquer sur le bouton « soumettre mon dossier » afin d<br>transmettre au service instructeur. Le dossier pass Information générique :**<br> **Information générique :**<br> **Une fois le dossier complèté, cliquer sur le bouton « soumettre mon dossier » afin de le<br>
<b>transmettre au service instructeur. Le dossier passe alors du statut « brou Information générique :**<br>
Une fois le dossier complété, cliquer sur le bouton « soumettre mon dossier » afin de le<br>
transmettre au service instructeur. Le dossier passe alors du statut « brouillon » au statut « en<br>
constr

Information generique.<br>
Une fois le dossier complété, cliquer sur le bouton « soume<br>
transmettre au service instructeur. Le dossier passe alors di<br>
construction » ou « accepté » pour certaines procédures. Il e-<br>
\*Brouillon Une fois le dossier complete, cliquer sur le bouton « soumettre mon dossier » ann de le<br>
transmettre au service instructeur. Le dossier passe alors du statut « brouillon » au statut « en<br>
construction » ou « accepté » pour transmetre au service in sur ce dossier passe alors du statut « brow information » au statut « en<br>
construction » ou « accepté » pour certaines procédures. Il est visible par l'administration.<br>
Frouillon : Dossier modifiab construction » ou « accepte » pour certaines procedures. Il est visible par l'administration.<br>
"En construction : Lorsque le brouillon a été soumis. Il est alors consultable par le service instructeur.<br>
En construction : L Foroillon : Dossier modifiable ou complétable, dossier invisible au service instructeur<br>For construction : Lorsque le brouillon a été soumis. Il est alors consultable par le service instructeur.<br>Possier modifiele ou complé

 $\frac{1}{2}$ Liberté<br>Égalité<br>Fraternité

Suivi du dossier :<br>Toutes les démarches effectuées sont consultables à tout m<br>Une fois connecté l'usager accède directement à ses dossie<br>consulter ses dossiers classés par état comme suit : TO E L'AGRICULTURE<br>ET DE L'AGRICULTURE<br>ALIMENTAIRE **1980 SONTERAINETÉ SUIVI du dossier :**<br>ALIMENTAIRE **1980 DE LA SOUVERAINETÉ DE SONT CONSULTABLES à tout moment sur le compte utilisateur.** Une fois connecté l'usager accède directement à ses dossiers « en construction » et peut consulter ses dossiers classés par état comme suit :

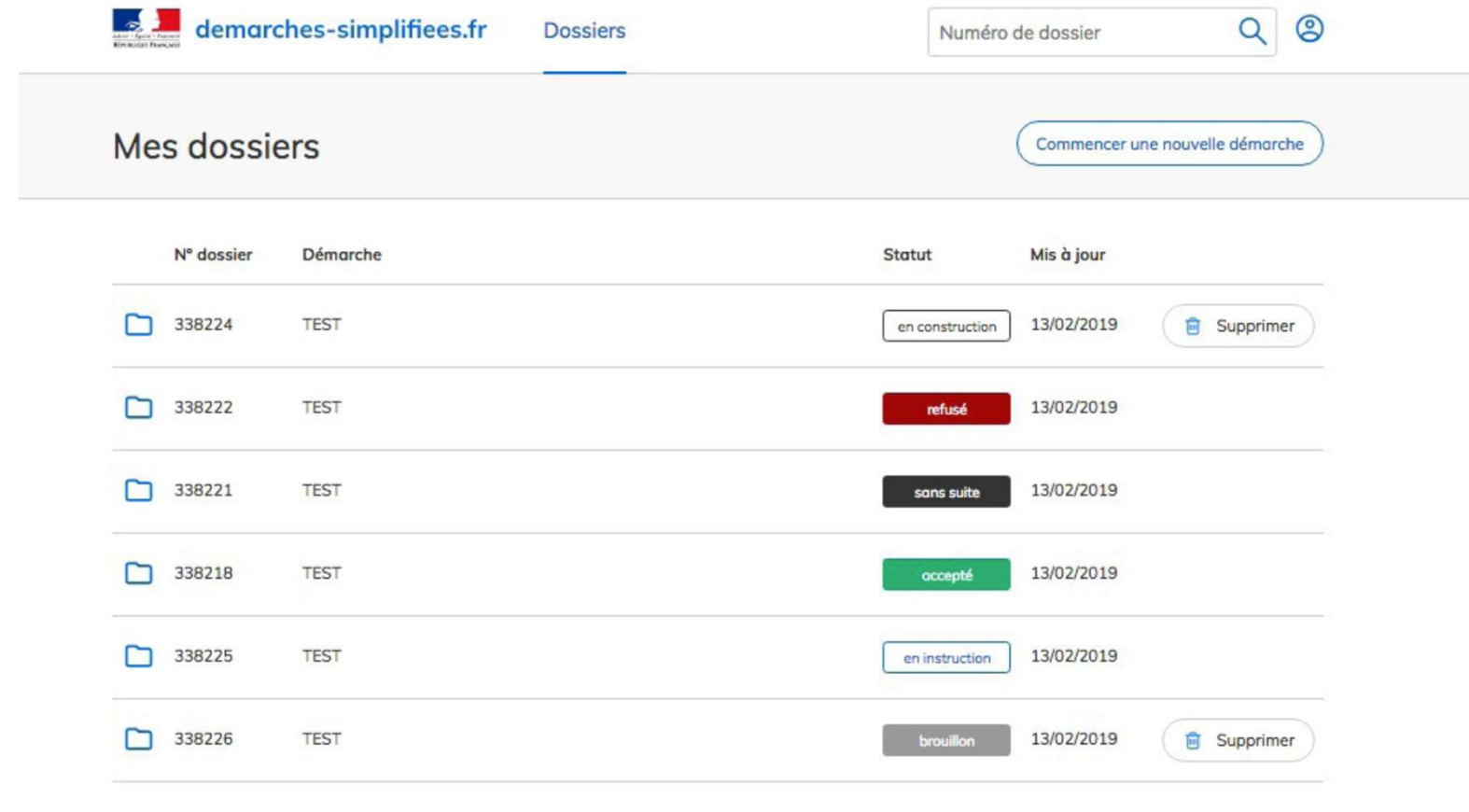

https://faq.demarches-simplifiees.fr/

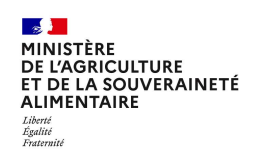

# **ARCHIVAGE des DOSSIERS**

pas supprimer de dossiers Nous vous demandons de ne « déclarés/acceptés » pour des questions d'archivage.

L'ensemble des dossiers seront supprimés automatiquement selon un délai prévu par la procédure conformément au RGPD.

https://faq.demarches-simplifiees.fr/

#### Annexe 2 Foire aux questions

- Faut-il recenser les accidents en cours d'EPS ou à l'internat par exemple ? Non, seuls les accidents en situation professionnelle seront recensés : travaux pratiques, chantier extérieur, club exploitation agricole, lieu de stage ou d'apprentissage, trajet domicilestage/d'apprentissage.
- L'infirmier.ière doit-il/elle avoir la responsabilité de remplir la Démarche Simplifiée ? La décision appartient aux chefs d'établissement de désigner le ou les personnes en charge de remplir la démarche, il peut s'agir de l'infirmier.ière et/ou d'autres personnels de l'établissement.
- Peut-on utiliser le N° de SIRET de l'EPL pour tous les sites constitutifs ? Oui, il est conseillé de l'utiliser pour tous les sites constitutifs. Le centre sera déterminé par l'item « préciser le centre constitutif »
- Faut-il recenser les accidents de trajet (domicile/lieu de stage-apprentissage, établissement-lieu de stage/apprentissage ) ? Oui
- Pour créer un compte démarche simplifiée ou répondre au formulaire, faut-il utiliser l'adresse mail générique de l'établissement ou une adresse mail professionnelle nominative ? Il est préférable d'utiliser l'adresse générique de l'établissement. En cas de départ, d'arrêt de travail ou de mutation une adresse mail personnelle ne permettra pas de faire le suivi des données.

#### - Comment recenser un accident d'un apprenti en contrat d'apprentissage sur l'exploitation de l'établissement scolaire ?

Si l'accident se produit durant la période d'apprentissage :

- item lieu de l'accident cocher « entreprise » ;
- item « type d'accident » cocher « stage professionnel », l'exploitation est l'employeur .

Si l'accident se produit sur l'exploitation durant un cours et/ou un TP :

- item « lieu de l'accident » cocher « exploitation de l'établissement scolaire » ;
- item « type d'accident » cocher item « pratiques professionnelles en cours ».

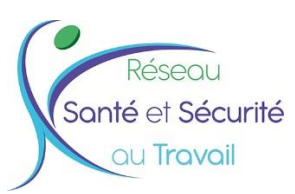

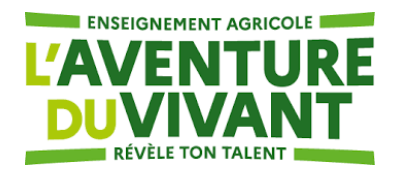

### **REFERENTS S&ST en SRFD**

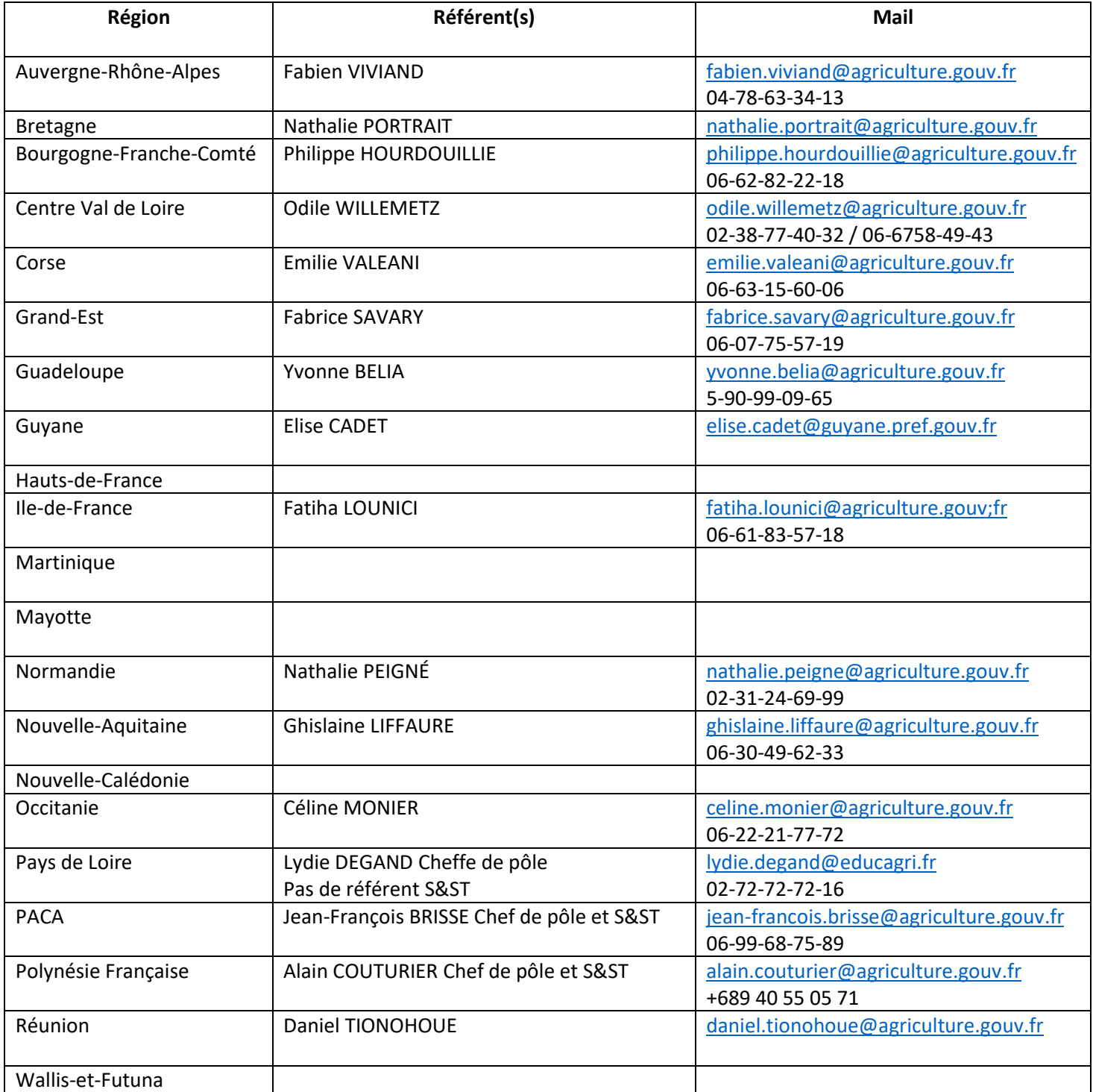